#### **CORONAVÍRUS COVID-19**

# **NÃO VENHA AO CARTÓRIO** Faça seus pedidos e protocolos via CRI-MG

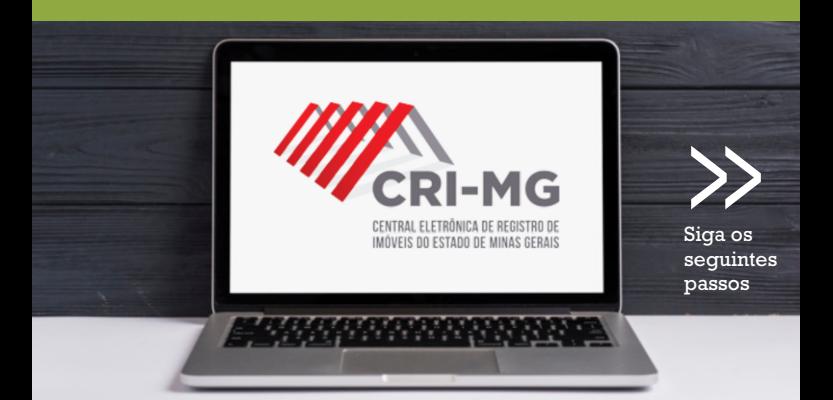

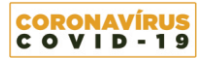

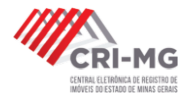

#### **UTILIZE A CRI-MG EM 8 PASSOS**

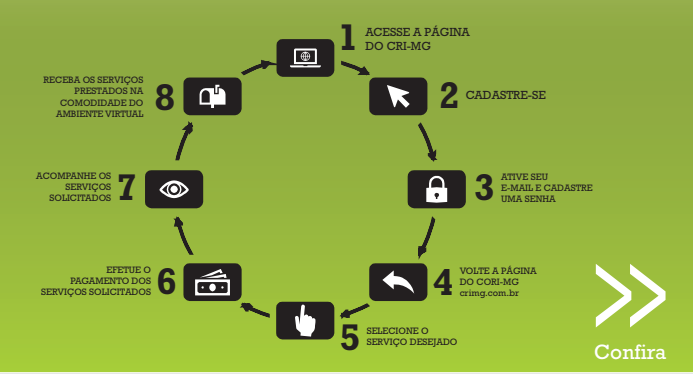

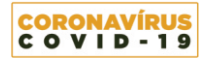

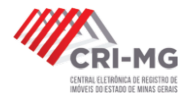

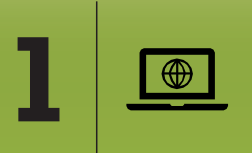

# ACESSE A PÁGINA **1** DO CRI-MG

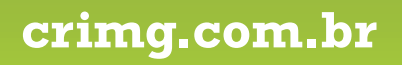

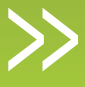

Próximo

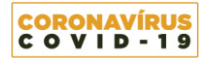

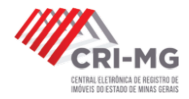

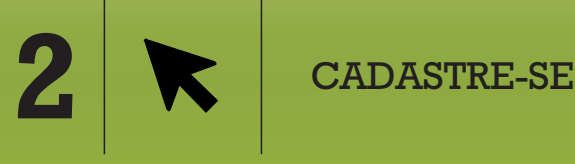

**Informe CPF ou CNPJ + e-mail de contato + demais dados**

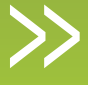

Próximo

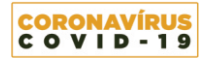

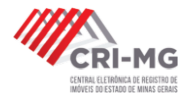

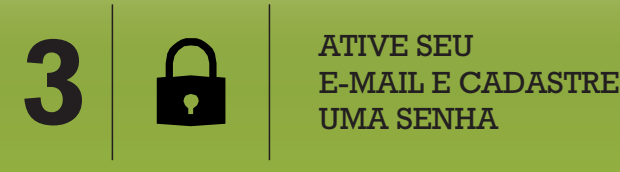

# ATIVE SEU

**Abra seu email, clique no botão indicado para ativar sua conta e cadastre uma senha**

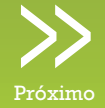

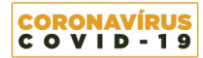

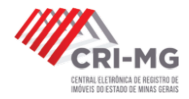

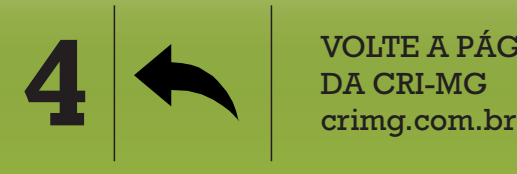

VOLTE A PÁGINA

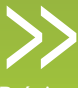

Próximo

**Faça login, digitando seu email e senha cadastrados ou selecionado o seu Certificado Digital\***

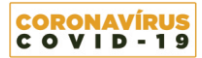

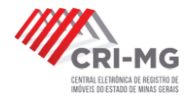

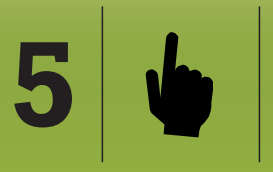

# SELECIONE O **SELECIONE O** SERVIÇO DESEJADO

**> Matrícula Online > Pesquisa Eletrônica > Pedido de Certidão > e-Protocolo** Próximo

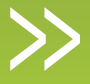

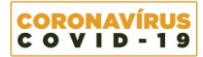

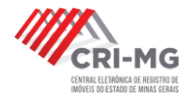

#### **O QUE VOCÊ DEVE ESCOLHER?**

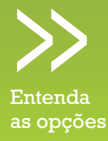

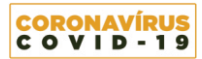

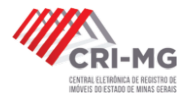

**Realizar uma pesquisa sobre a ocorrência de determinado CPF ou CNPJ nas bases de dados de todos os Registros de Imóveis do Estado de Minas Gerais.**

## **SELECIONE: > Pesquisa Eletrônica**

*O resultado da Pesquisa Eletrônica não vale como Certidão. Se desejar, o usuário poderá solicitar o serviço de >Matrícula Online ou, ainda, realizar um >Pedido de Certidão. \* DICA: Por questões de custos, indique o cartório desejado.*

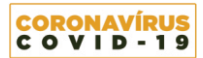

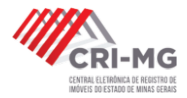

#### **Visualizar eletronicamente o inteiro teor de uma matrícula imobiliária.**

### **SELECIONE: > Matrícula Online**

*O resultado da visualização não vale como Certidão. Se desejar, o usuário poderá realizar um >Pedido de Certidão.*

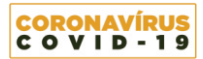

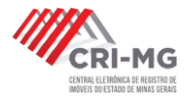

**Solicitar a emissão das seguintes certidões em qualquer cartório de registro de imóveis do Estado de Minas Gerais:** 

- **> Inteiro teor**
- **> Inteiro teor com ônus e ações reipersecutórias**
- **> Certidão por nome**
- **> Certidão de imóvel**
- **> Certidão de Registro Auxiliar**
- **> Certidão de Propriedade**
- **> Certidão de Quesitos**

### **SELECIONE: > Pedido de Certidão**

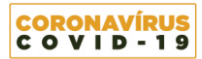

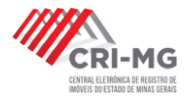

**Solicitar o registro ou averbação de títulos, escrituras, contratos ou outros documentos, em qualquer cartório de registro de Imóveis do Estado de Minas Gerais.**

### **SELECIONE: > e-Protocolo**

*Para efetuar esta solicitação é indispensável a utilização do Certicado Digital\*, necessário para assegurar a segurança jurídica dos atos a serem praticados.* 

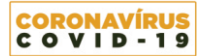

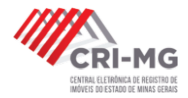

# **O que é um Certificado Digital\*?**

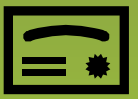

É um arquivo eletrônico que serve como identidade virtual para uma pessoa física ou jurídica, e por ele pode se fazer transações online com garantia de autenticidade e com toda proteção das informações trocadas.

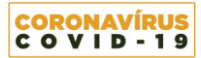

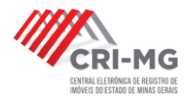

# **Não vá ao cartório, use a tecnologia**

(Fa

A tecnologia da certificação digital tem sido aplicada por organizações públicas e privadas para desmaterialização dos processos, gerando melhoria na prestação de serviços e redução de custos.

- Redução de custos com cartórios;
- Redução de fraudes de documentos;
- Eliminação de burocracia;
- Economia com armazenagem de papel;
- Segurança em transações pela internet;
- Gestão de informações mais ágil e inteligente;
- Assinatura digital de documentos com validade jurídica.

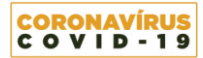

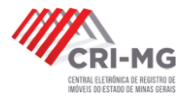

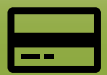

# **Como obter um Certificado Digital?**

Para obter um certificado digital, o primeiro passo é escolher uma autoridade certificadora (AC), que funciona quase como um "cartório" digital. Há várias delas no mercado, todas subordinadas ao ICP-Brasil, serviço público criado em 2001, que monitora e regulamenta a emissão desses certificados no Brasil.

> Para mais informações acesse: iti.gov.br/icp-brasil

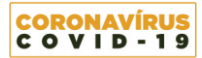

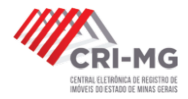

### **Como utilizar o Certificado Digital na plataforma da CRI?**

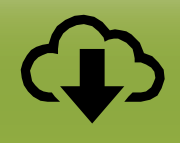

Para visualizar e assinar os documentos enviados via e-Protocolos é necessário baixar e instalar o software Java, em sua versão 7 ou superior. \*Este assinador é compatível apenas com Windows.

Para fazer download do Java, utilize o link abaixo: javaws -shortcut https://www.totalgravame.com.br/jnlp-web/assinador.jnlp

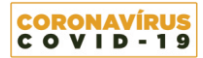

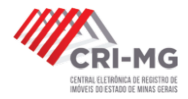

# EFETUE O **6**  $\overline{\cdot \cdot \cdot}$  **FELTUE O**<br>**6 6 6** SERVIÇOS SOLICITADOS

**Selecione a opção de pagamento desejada: Boleto (até 3 dias para confirmação) ou Cartão de Débito ou Crédito (Confirmação no ato)**

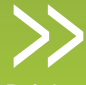

Próximo

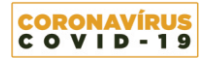

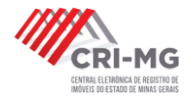

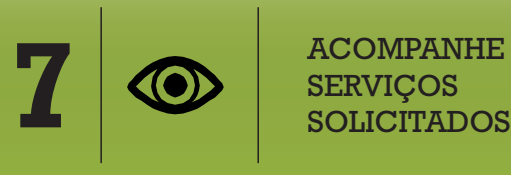

ACOMPANHE OS

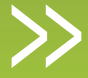

**Para acompanhar os serviços solicitados, basta acessar a página da CRI: crimg.com.br e selecionar a opção > Monitor Registral** Próximo

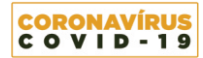

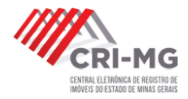

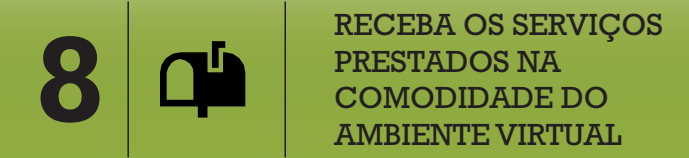

**Além de você ser avisado por email a cada evolução de fase do serviço solicitado, ao ser finalizado, basta você acessar a página do CRI: crimg.com.br, selecionar a opção > Monitor Registral e fazer download dos documentos gerados. E tudo isso sem precisar você comparecer ao cartório, utilizando apenas um computador e a internet.**

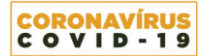

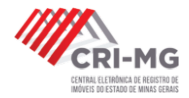

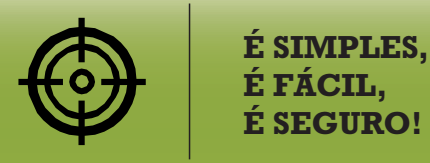

...mas se ainda assim você ficou com dúvida, mande um email, teremos o maior prazer em conduzi-lo na utilização desta ferramenta online, oficial e tecnológica.